# Upgraded Motor Pool Reservation System

Fleet
Operations
Presents

How To Make A Reservation

## Accessing Motor Pool Reservation System Invers

Use your internet browser:

https://fleet.invers.com/vec/default.aspx OR

Use the Fleet Services intranet page to access the County's Online Reservation System: MY VCWEB

DEPARTMENTS/AGENCIES → GENERAL SERVICES AGENCY → FLEET SERVICES → MOTORPOOL → MOTORPOOL → LINKS:

ONLINE MOTORPOOL RESERVATION SYSTEM

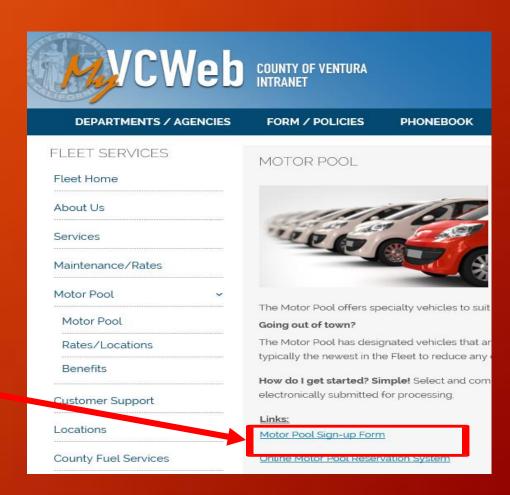

#### Do you already have an account?

## Invers Login

No account? Request one:

Complete the Motor Pool Sign up Form:

https://fleet.invers.com/vec\_web/signup/index.php

<u>OR</u>

located on County Motor Pool home page.

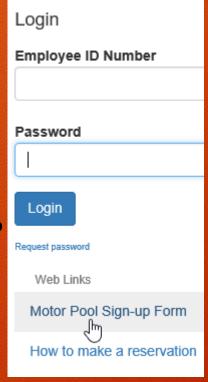

If you require a Remote Motor Pool FOB added to your account, you may request one here also.

PLEASE PROVIDE YOUR BROWN MAIL ADDRESS.

### Join the Motorpool: First Name\* Last Name\* Password\* Email\* Office Phone Number Mobile Number\* Employee ID\* Department Name\* Budget Unit<sup>a</sup> NOTE: THIS IS A 4 DIGIT DEPT # Supervisor Name\* Supervisor Email\* \*\*\*\*\*\*\*Request Type, Please select \*\*\*\*\*\*\* FROM PULLDOWN New User/FOB Requested (Remote Motor Pool/Central Motor Pool access) PLEASE PROVIDE BROWN MAIL LOCATION CODE New User/No FOB (Central Motor Pool access only) Add FOB to Existing Account Forgot PIN Jodate Account Information Only click submit once. Form may take some time to process. Submit

## Invers Login

If you already had an account in the old system or are a new Motor Pool member, follow these steps:

- •On the <u>first connection</u>, you will need to create your password.
  - Click Forgot password
  - Then, follow steps to create a temporary password.
  - The temporary password will then be emailed to you. Follow instructions contained in the email to finish logging into the system.
- If you have an account, and have been logging in with an ID # other than your employee ID:
  - Contact the Motor Pool Help Desk (805)654-3707

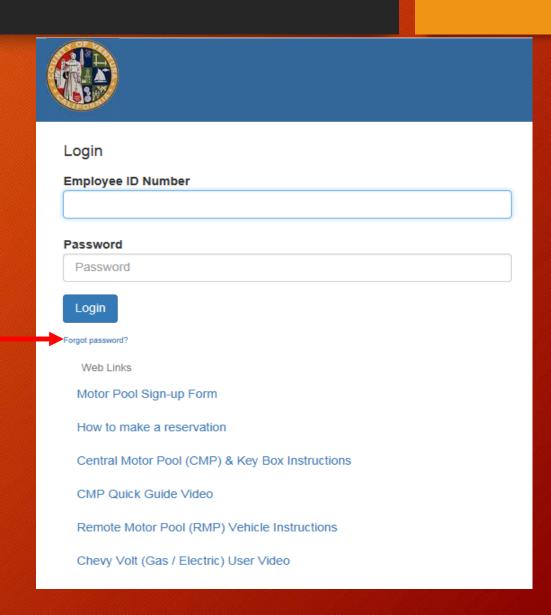

### Reservation Two Ways -Choose Date or Graphical

Select the specific date/time by using the New Reservation Icon.

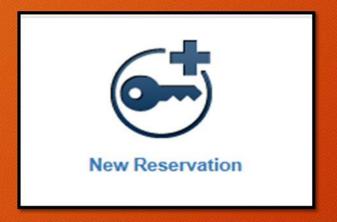

Select One.

◆

Using the Reservation Board allows viewing of all available vehicles in a graphical view.

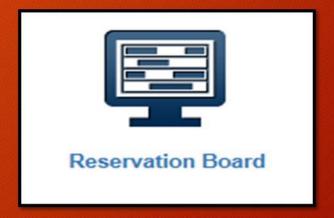

Tip: Most users prefer to use the Reservation Board

## Reservation by Graphical View "Preferred Method"

1. Select Reservation Board icon.

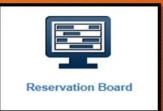

2. Choose when and where, then all vehicles at this location are displayed.

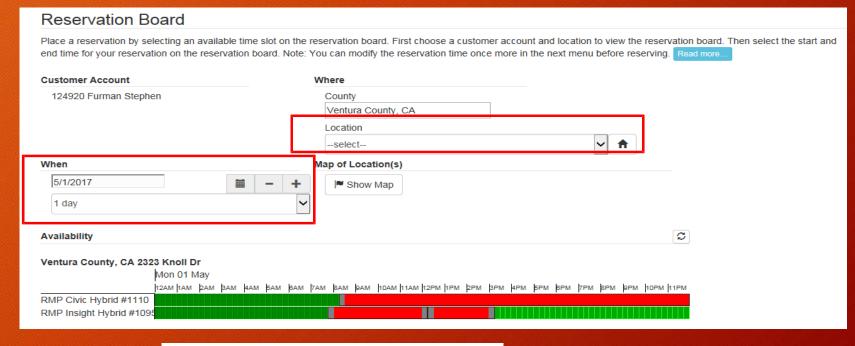

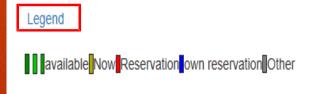

## Reservation by Graphical View

3. Click Twice on the green reservation bar to make a reservation:

Select a green bar (red bars are already reserved).

- Click once to begin your reservation time.
- Click once to end your reservation time.
- Next a pop up screen will appear.

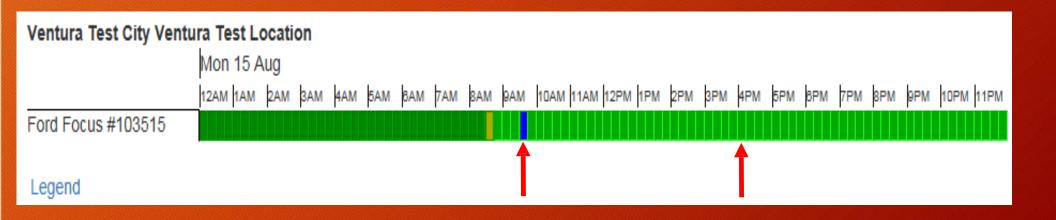

## Reservation by Graphical View

Finalize your reservation times and dates using - + and the calendar icon.

- Adjust dates by selecting calendar icon.
- Adjust times by selecting or +.

Then submit request.

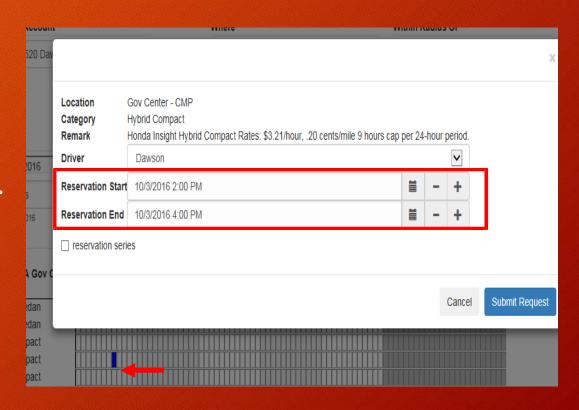

### Confirm Reservation Screen

#### Final Step!

- Enter a Destination (optional).
- Make Reservation Notes (optional)
- Confirm you hold a valid drivers license (required)
- Enter the appropriate billing codes:
  - GATV and GFUN can be changed if necessary but are pre-loaded as they cover a majority of reservations.
  - Enter Program and Phase Codes (optional).
    - Consult with your department for proper codes.

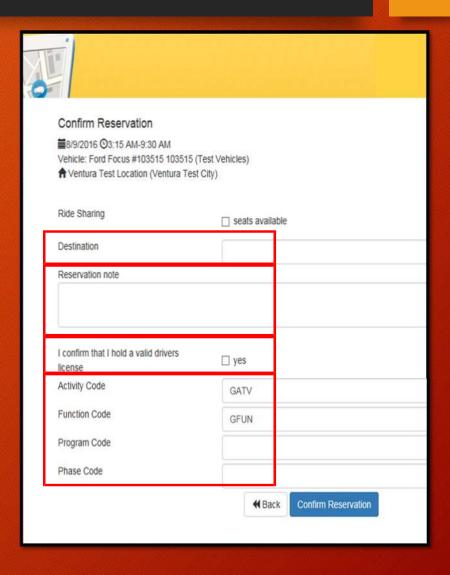

## Success -Your Reservation Was Accepted

#### Look for your confirmation email.

#### What else can you do here?

- Change reservation.
- Print reservation.
- Cancel reservation.

#### **Important:**

You will need the KeyManager Tan # (shown here) to retrieve keys from the key box for CMP reservations.

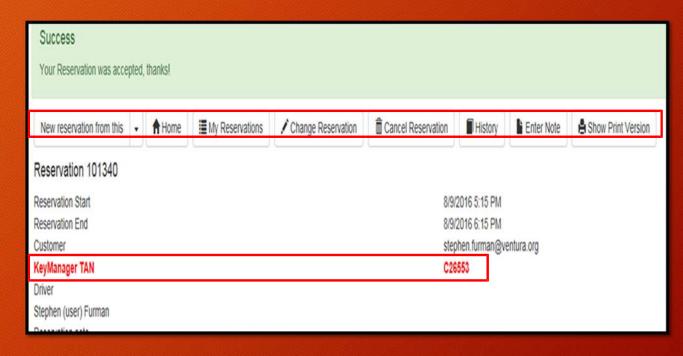

#### Tip:

Making a recurring reservation? Try the New reservation from this drop down.

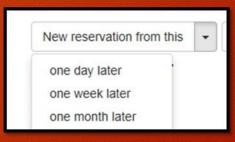

## Reservation by Graphical View

Tip:

Want to look at what's available for more than one day?

Use the drop down.

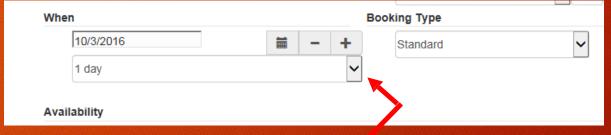

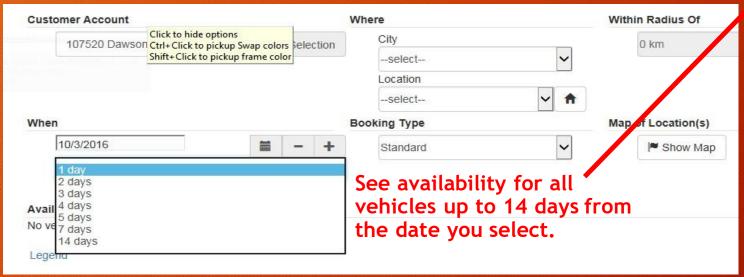

## Making Changes Graphically

#### Changing your reservation is easy:

- Go to the Reservation Board
- Find your reservation (which will be shown in blue).

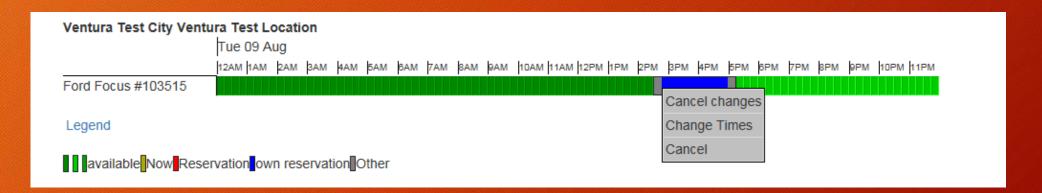

 Click on your blue reservation and select an option.

## Reservation by Specific Date/Time

1. Select New Reservation icon.

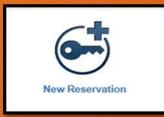

2. Make appropriate selections for: Category, City, Location, Date and Times.

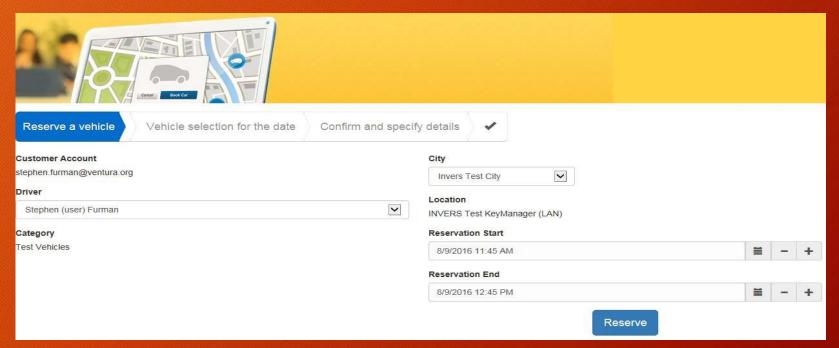

- 3. Select Reserve to enable system to search / confirm if a vehicle is available.
- 4. If request is unavailable, you can try again or if available, you will be prompted to confirm.

## Reservation by Specific Date/Time

If request is unavailable, you will be prompted to try again.

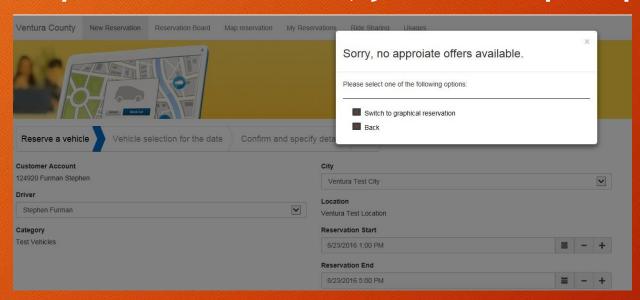

Select "Back" to try by date/time again or,

"Switch to graphical reservation."

### Confirm Reservation Screen

#### Final Step!

- Enter a Destination (optional).
- Make Reservation Notes (optional)
- Confirm you hold a valid drivers license (required)
- Enter the appropriate billing codes:
  - GATV and GFUN can be changed if necessary but are pre-loaded as they cover a majority of reservations.
  - Enter Program and Phase Codes (optional).
    - Consult with your department for proper codes.

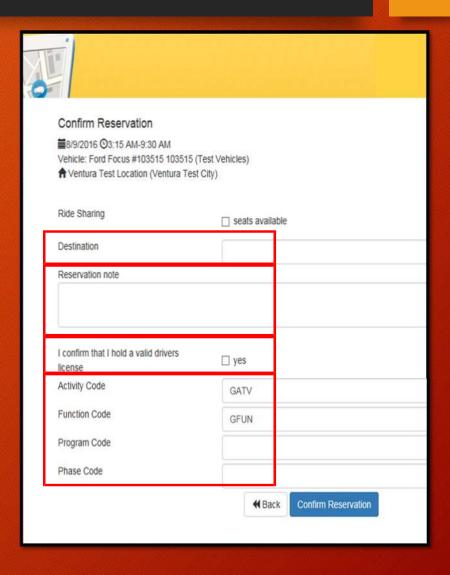

## Success -Your Reservation Was Accepted

#### Look for your confirmation email.

#### What else can you do here?

- Change reservation.
- Print reservation.
- Cancel reservation.

#### **Important:**

You will need the KeyManager Tan # (shown here) to retrieve keys from the key box for CMP reservations.

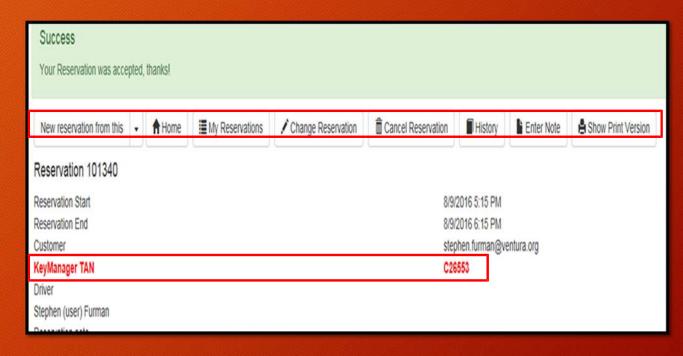

#### Tip:

Making a recurring reservation? Try the New reservation from this drop down.

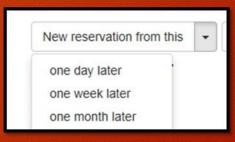

### Other Features

View your past, present and future reservations.

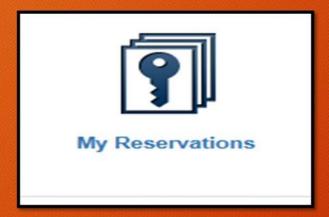

Change password, phone number, email and enable the system to send confirmation emails.

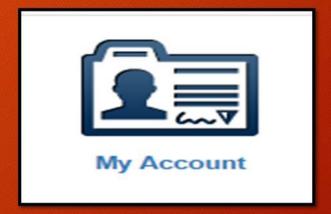

## What's the Difference Between CMP and RMP?

#### **CMP**

- (CMP) or Central Motor Pool vehicles are located at the Government Center.
- Vehicle keys are centrally located in a key box.

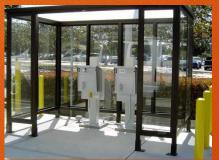

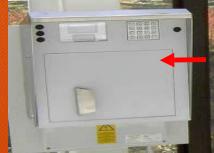

- To access the keys, enter the Key Manager Tan number from your reservation (starts with a "C") by using the key pad located on the key box to both receive, and return vehicle keys.
- For detailed instructions, select the web link on the County Invers home page titled:
   Central Motor Pool (CMP) & Key Box Instructions.

#### **RMP**

- (RMP) or Remote Motor Pool vehicles are located throughout the County to service select groups.
- These vehicles have no central key box and are accessed by pre-assigned key FOB's.

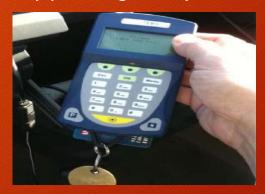

- FOB's are used in conjunction with authorization devices located within the vehicle.
- You Must have a pre-assigned FOB for these vehicles.
- For detailed instructions, select the web link on the County Invers home page titled:
   Remote Motor Pool (RMP) Vehicle Instructions.

**Updated** CMP and RMP instructions provide useful tips on the reservation system, fuel sites and more!

### When Behind the Wheel

#### Good driving habits:

- Save money
- Save the environment
- Save lives

All motor pool vehicles equipped with Telematics to reduce:

- Excessive speed
- Idle (Limit Idle as per County policy)
- Harsh braking and acceleration

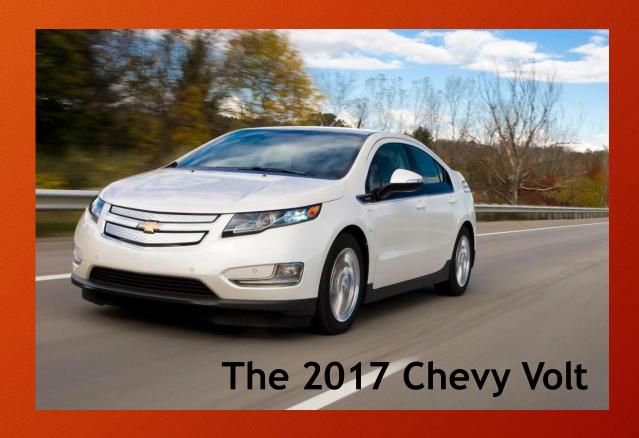

The 2017 Chevy Volt Has Arrived at the Central Motor Pool (CMP).

READY FOR A DRIVE? **FIRST, WATCH THE VIDEO** LOCATED ON THE RESERVATION HOME PAGE. Volt is a plug-in hybrid electric vehicle (PHEV). Video covers operation, range, unique fueling and charging options.

## Motor Pool vs. Risks Associated with Personal Vehicle Use.

- If you are involved in an accident while operating your personal automobile on County business, your personal automobile coverage should provide primary coverage; the County's insurance may provide coverage in excess of your own insurance. You should promptly notify both your supervisor and your own insurance carrier of the accident.
- The County's insurance coverage only extends to third-parties and does not provide coverage for any damage to your personal automobile. However, you can submit an "Employee Personal Property and Automobile Damage" claim to Risk Management. This may cover the cost of your insurance deductible (\$500 per incident; \$1,000 limit per fiscal year).
- · Please see the following link for more details on filing such a claim.
  - <a href="http://docushare/docushare/dsweb/Get/Document-13348/Chapter%20IX-09%20Personal%20Property%20Damage-Automotive.pdf">http://docushare/docushare/dsweb/Get/Document-13348/Chapter%20IX-09%20Personal%20Property%20Damage-Automotive.pdf</a>
- Most personal automobile insurance policies provide coverage for the occasional use of your personal automobile for business purposes. You should check with your insurance agent for details.
- The best advice from GSA Fleet Services and Risk Management: Use a vehicle from the County's Fleet Central Motor Pool to avoid the risk of damage to your vehicle and issues with your personal insurance policy.

## Motor Pool: Why?

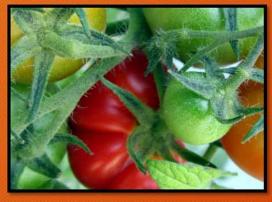

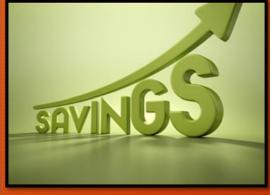

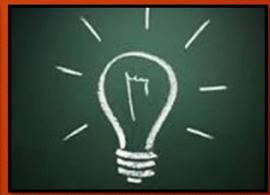

## Environmentally Friendly

Electric

Hybrid

New high MPG vehicles added.

### County Savings

Sharing vehicles reduces the number of County owned vehicles.

#### "New" Web Based System

Thank you for using the system!

## MOTORPOOL 805-654-3707